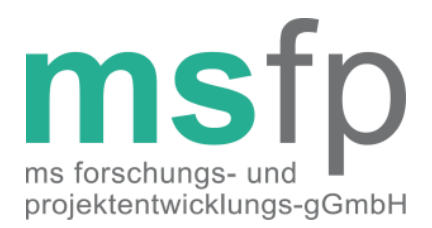

# **Dokumentationsanleitung**

für das MS-Register der DMSG, Bundesverband e.V.

Version 1.3

Sehr geehrte Damen und Herren,

mit dieser Anleitung informieren wir Sie über die Möglichkeit für das MS-Register der DMSG, Bundesverband e. V. zu dokumentieren. Sollten Sie weitere Fragen zum MS-Register, zu Ihren Zugangsdaten oder zur Dokumentation haben, wenden Sie sich bitte an die Registerstelle der MS Forschungs- und Projektentwicklungs-gGmbH (MSFP), dem Träger des MS-Registers.

# **Kontakt der Registerstelle**

MSFP-gGmbH Krausenstraße 50 30171 Hannover

Tel: 0511 / 44 45 99 55 Fax: 0511 / 49 53 56 42 Mail: [kontakt@msregister.de](mailto:kontakt@msregister.de) Web: [www.msregister.de](http://www.msregister.de/)

#### **Angaben nach § 35 a GmbHG:**

MS Forschungs- und Projektentwicklungs-gGmbH

**Sitz der Gesellschaft** Hannover

**Registergericht** Amtsgericht Hannover, HRB 59747

**Geschäftsführer** Alexander Stahmann

**Alleiniger Gesellschafter** DMS-Stiftung, Hannover

**Bank für Sozialwirtschaft**

IBAN DE58 2512 0510 0007 4003 00 BIC BFSWDE33HAN

**Kontakt** Fon (0511) 44 45 99 55 Fax (0511) 49 53 56 42

# **Voraussetzungen**

Um für das MS-Register der DMSG, Bundesverband e.V. dokumentieren zu können, müssen Sie ein Zertifikat "MS-Schwerpunktzentrum", "MS-Zentrum" oder "MS-Rehabilitationszentrum", welches von der DMSG, Bundesverband e.V. verliehen wird, besitzen. Darüber hinaus muss Ihr Zentrum über die technische Voraussetzung zur webbasierten Dokumentation verfügen. Ein Internetzugang und ein aktueller Browser mit aktiviertem JavaScript werden hierfür benötigt. Auch benötigen Sie einen Benutzerzugang zu der Registerinfrastruktur.

# **Zugang zur Registerinfrastruktur**

Um sich anzumelden, rufen Sie folgende URL auf und melden Sie sich mit Ihrem Benutzerzugang an.

#### **[www.msregister.de/login](http://www.msregister.de/login)**

Falls Sie noch keinen Benutzerzugang haben, laden Sie sich den Antrag auf Benutzerzugang unter **https://www.msregister.de/zentren/downloads/** herunter und folgen den Instruktionen. Ihnen wird dann zeitnah ein Benutzerzugang eingerichtet. Beachten Sie bitte, dass Sie Ihr Passwort sofort nach dem ersten Login ändern müssen. Im laufenden Betrieb erscheint dann alle sechs Monate eine Aufforderung zum Passwortwechsel. Sollten Sie ihr Passwort vergessen haben, kontaktieren Sie die Registerstelle via E-Mail oder telefonisch.

# **Dokumentation innerhalb der webbasierten Registerinfrastruktur**

#### ⎯ **Login**

Rufen Sie in einem aktuellen Browser die URL **[www.msregister.de/login](http://www.msregister.de/login)** auf und geben Sie Ihre User-ID und Ihr Passwort ein. Anschließend melden Sie sich durch einen Klick auf den "Anmelden"-Button an. Anschließend gelangen Sie auf den Willkommen-Bildschirm. Tipp: Speichern Sie die URL als Lesezeichen ab.

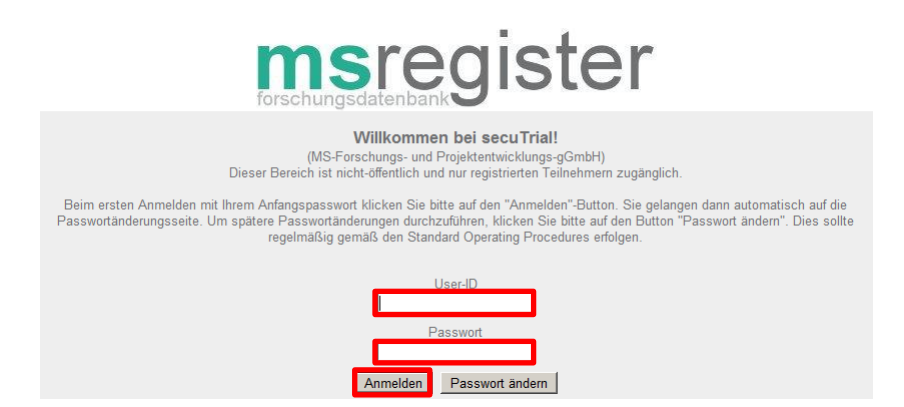

#### ⎯ **Anlegen eines Patienten**

Nach dem Einloggen gelangen Sie auf den Willkommens-Bildschirm. Klicken Sie oben rechts im Menü den Punkt "Neuer Patient" an.

| Mein Konto | Nachrichten | Importieren | Reports | Neuer Patient | Auswählen >

Auf der folgenden Seite belassen Sie die Auswahl bei "Neuen Patienten anlegen". Um den Visitenplan anlegen zu können, tragen Sie bitte das Datum der Einverständniserklärung ein. Klicken Sie anschließend auf "Weiter".

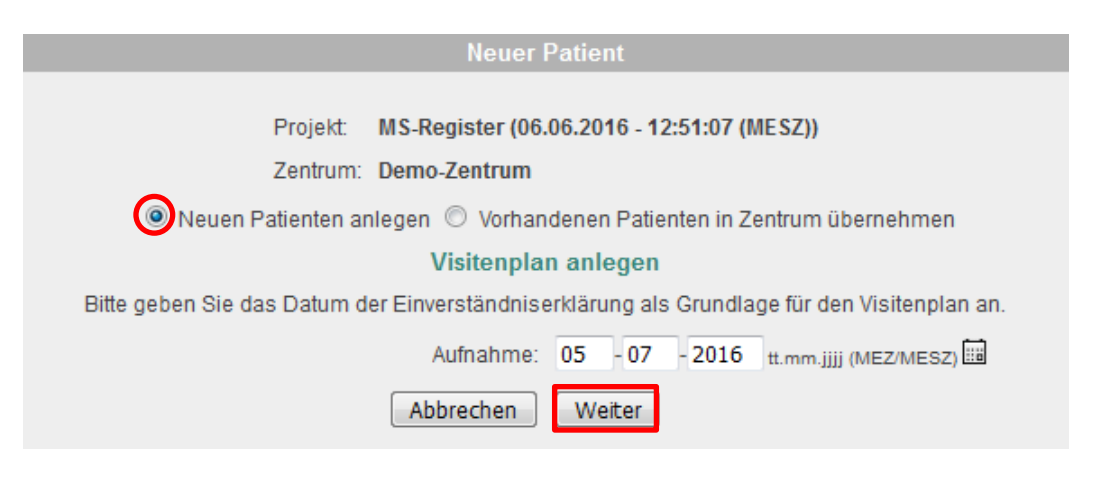

Im nächsten Fenster wählen Sie die Option "Neuen Patienten anlegen und neues Pseudonym erzeugen" aus. Klicken Sie auf weiter.

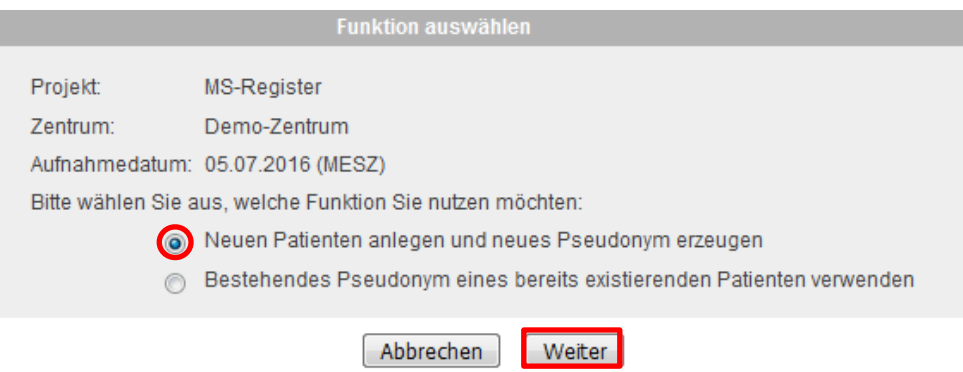

ı

Im nun folgenden Fenster füllen Sie bitte mindestens die mit dem roten Sternchen gekennzeichneten Felder "Nachname", "Vorname", "Geburtsdatum" und "Geschlecht", sowie falls vorhanden "Geburtsname" aus. Anschließend klicken Sie auf "ID erzeugen".

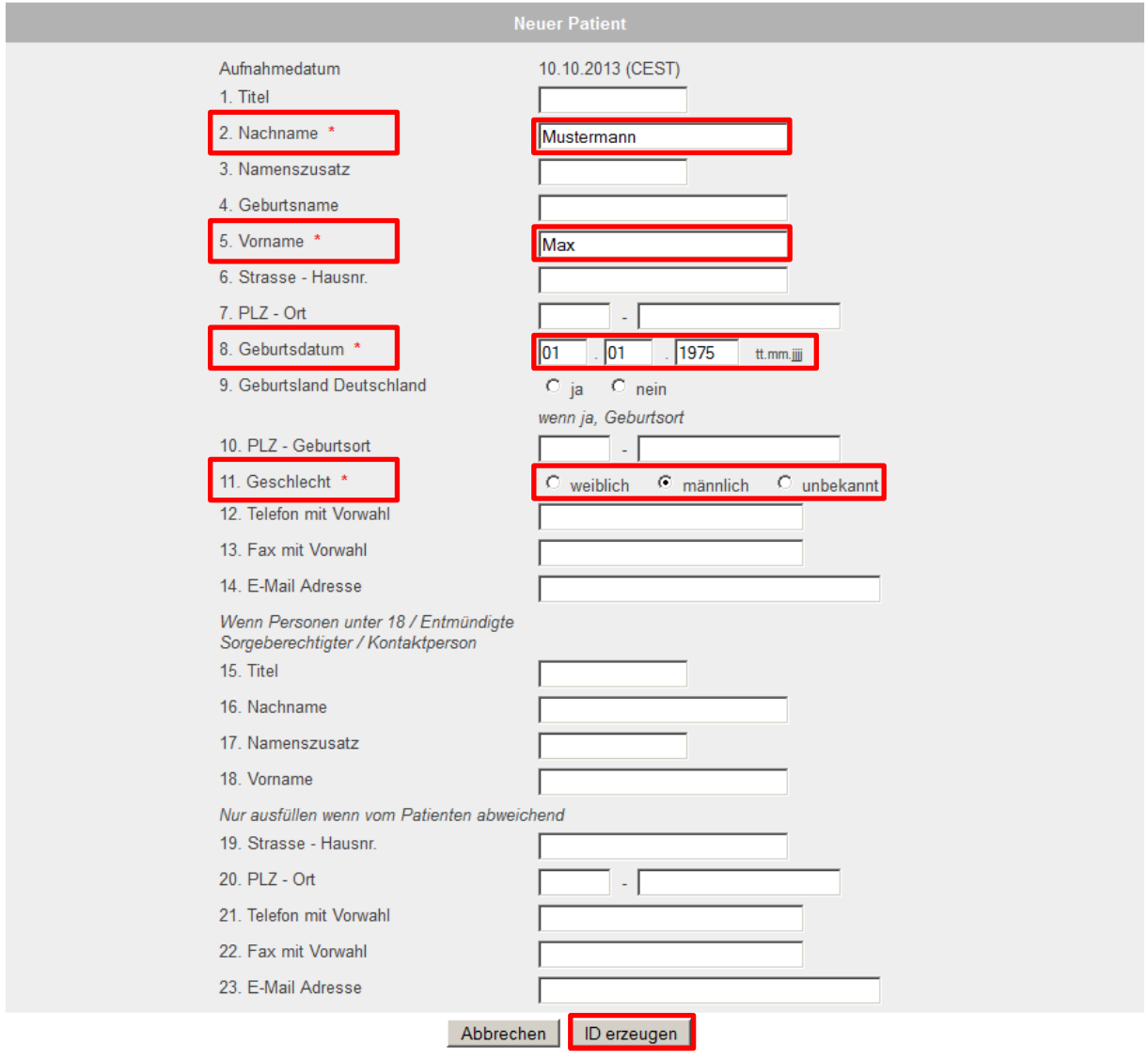

In dem folgenden Fenster wird eine Übersicht der zur erzeugenden ID angezeigt. Der Patient und die ID werden nun angelegt indem Sie auf "Drucken und Patient anlegen" klicken. **Den Ausdruck inkl. Barcode legen Sie in der Patientenakte oder mit der Einverständniserklärung im Registerordner ab.**

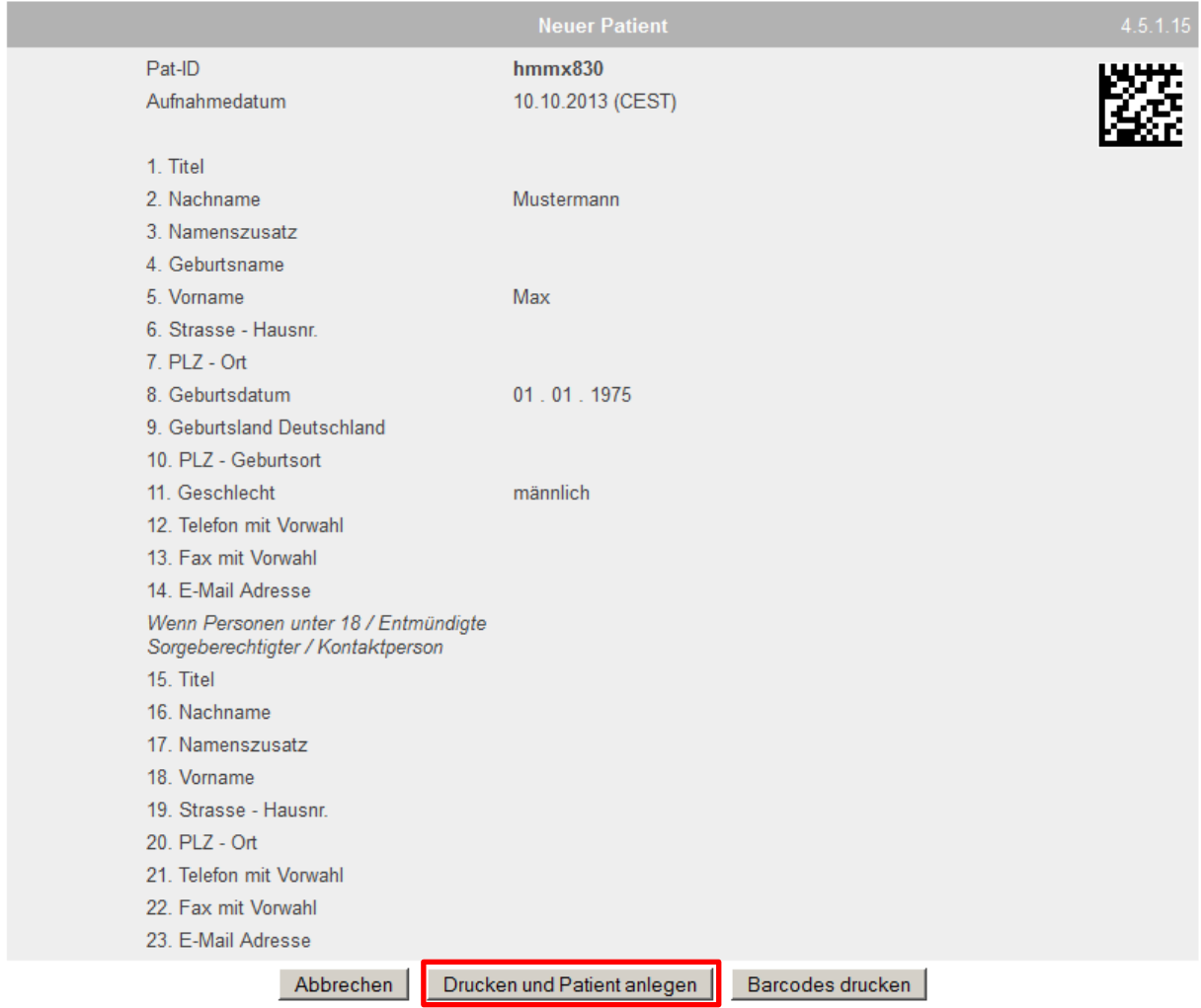

Anschließend gelangen Sie zum Visitenplan des Patienten und können mit der Dokumentation beginnen (siehe Punkt "Bearbeiten eines Datensatzes").

#### ⎯ **Suchen eines Patienten**

Im Menü der Forschungsdatenbank oben rechts können Sie jederzeit einen Patienten suchen, indem Sie in das "Auswählen"-Fenster die siebenstellige Patienten-ID (Pseudonym) eingeben und Ihre Suche mit "Enter" bestätigen. Sie gelangen nun direkt zum Visitenplan des Patienten.

| Mein Konto | Nachrichten | Importieren | Reports | Neuer Patient | Auswählen > hmmx830

Da innerhalb der Registerinfrastruktur keine personenidentifizierenden Daten wie z.B. Name, Vorname oder Geburtsdatum gespeichert werden, können Patienten nicht mit Hilfe dieser Daten gesucht werden. Neben der oben geschilderten Möglichkeit einen Patienten zu suchen, können Sie sich eine Liste aller von Ihnen dokumentierten Patienten anzeigen lassen. Klicken Sie hierfür auf den Menüpunkt "Reports".

| Mein Konto | Nachrichten | Importieren | Reports | Neuer Patient | Auswählen >

Im folgenden Bildschirm wählen Sie den vordefinierten Report "Patientenliste" aus. Hier öffnet sich ein neues Fenster in dem Sie alle Ihre Patienten in einer Liste ansehen können und auswählen können.

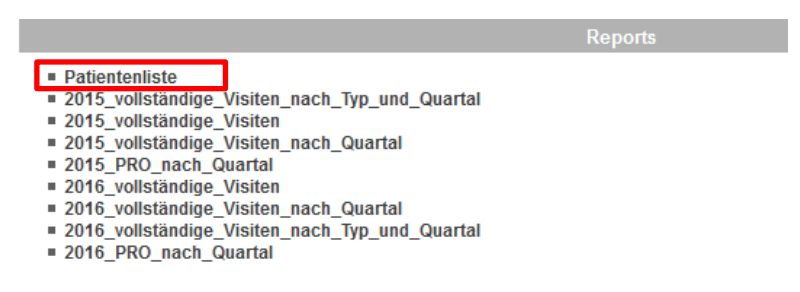

In der linken Spalte sehen Sie die Patienten-ID und in den Spalten rechts davon die dazugehörigen Konsultationen (Datensätze) inkl. dem Ausfüllstatus. Mit einem Klick auf die Patienten-ID können Sie den Visitenplan eines Patienten direkt aufrufen.

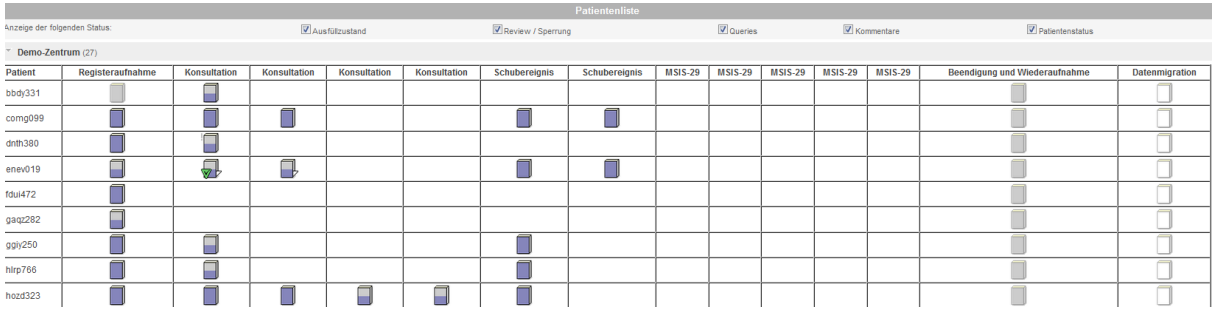

⎯ **Erstellen und Bearbeiten eines Patientendatensatzes**

Nachdem Sie einen Patienten angelegt oder ausgewählt haben, gelangen Sie auf den sogenannten Visitenplan eines Patienten. Der Visitenplan enthält alle Informationen zur Registeraufnahme, Stammdaten, Konsultationen, Schubereignisse und Beendigung/Wiederaufnahme der Registerteilnahme.

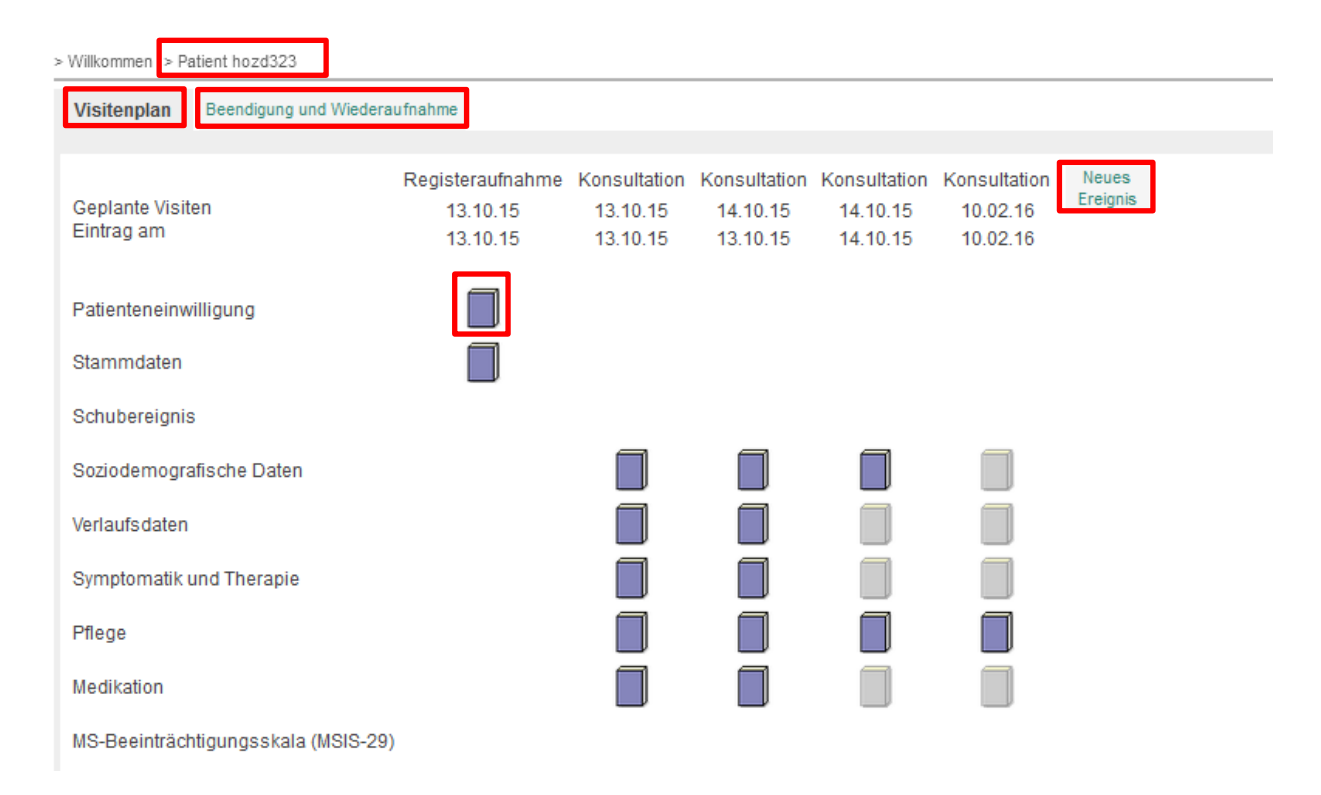

Oben links sehen Sie anhand der Patienten-ID welchen Patienten Sie gerade aufgerufen haben. Im Reiter "Visitenplan" sehen Sie alle Datensätze zur Registeraufnahme, Konsultationen und Schubereignisse, im Reiter "Beendigung und Wiederaufnahme" können Sie den Widerruf der Teilnahmebereitschaft eines Patienten dokumentieren.

Die Formulare (Patienteneinwilligung, Stammdaten, Soziodemographische Daten, Verlaufsdaten, Symptomatik und Therapie, Pflege und Medikation [nur bei der Teilnahme an der freiwilligen zusätzlichen Dokumentation]) können Sie durch einen Klick öffnen und bearbeiten. Durch einen Klick auf "Neues Ereignis" können Sie **eine neue Konsultation oder ein neues Schubereignis erstellen.** Wählen Sie den gewünschten Ereignistyp und das Datum aus und klicken Sie auf speichern. Das neue Ereignis erscheint mit leeren Formularen im Visitenplan und kann geöffnet und bearbeitet werden.

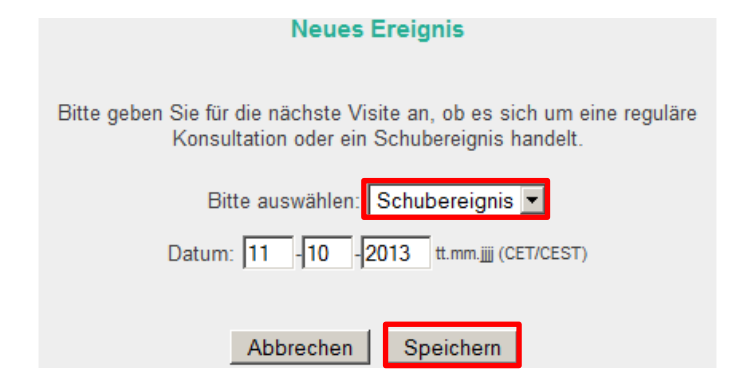

Das neue Ereignis wird chronologisch zu den bestehenden Ereignissen hinzugefügt. Durch einen Klick auf das leere Formular öffnen Sie das Schubereignis und können den Datensatz bearbeiten und speichern.

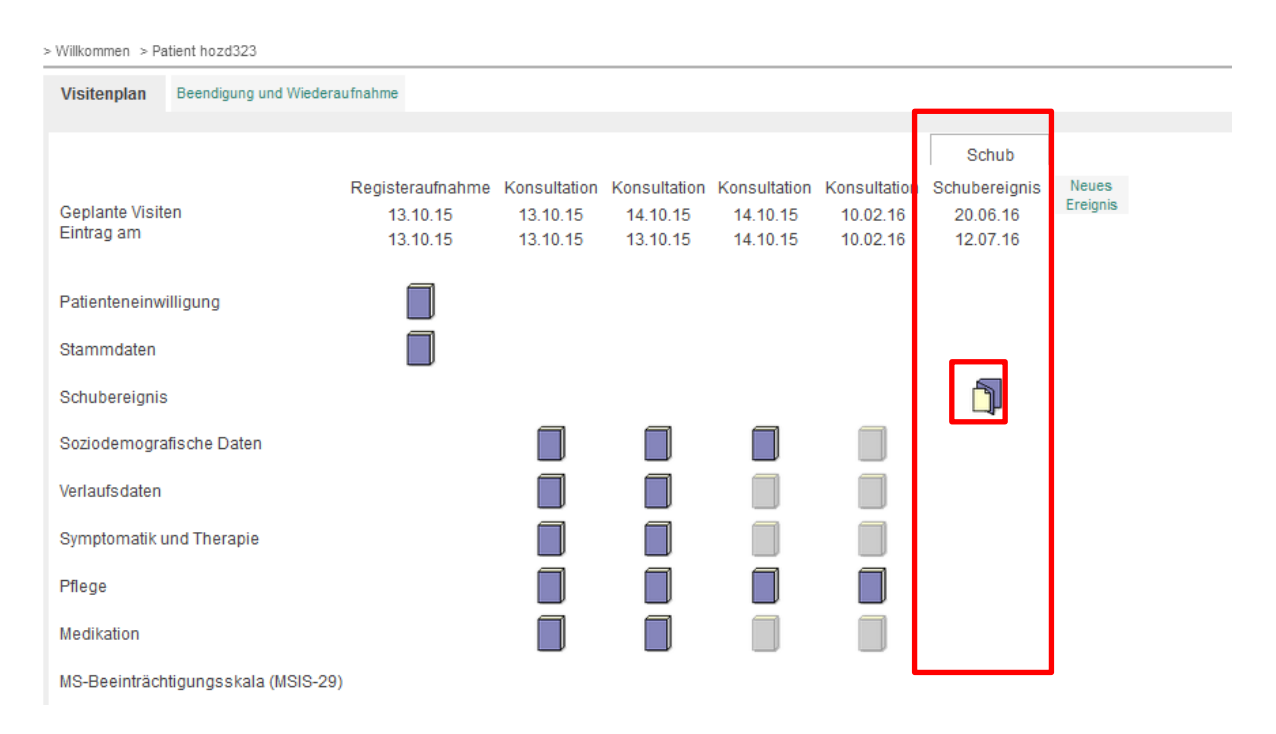

#### **Formularlegende**

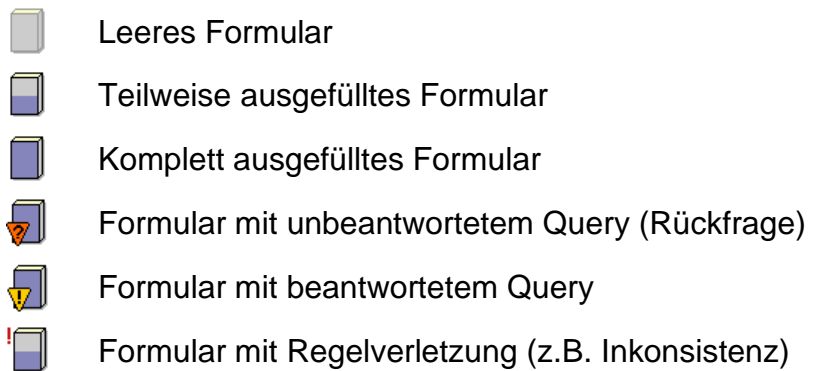

#### ⎯ **Bearbeiten eines Datensatzes**

Sie können einen Datensatz bearbeiten indem Sie auf ein Formularsymbol klicken. Es öffnet sich anschließend der Datensatz in dem Sie die einzelnen Fragen beantworten können. Die Radio- oder Checkboxen, Freitext- oder Datumsfelder können Sie einfach editieren und mit einem Klick auf Speichern bestätigen Sie Ihre Eingaben.

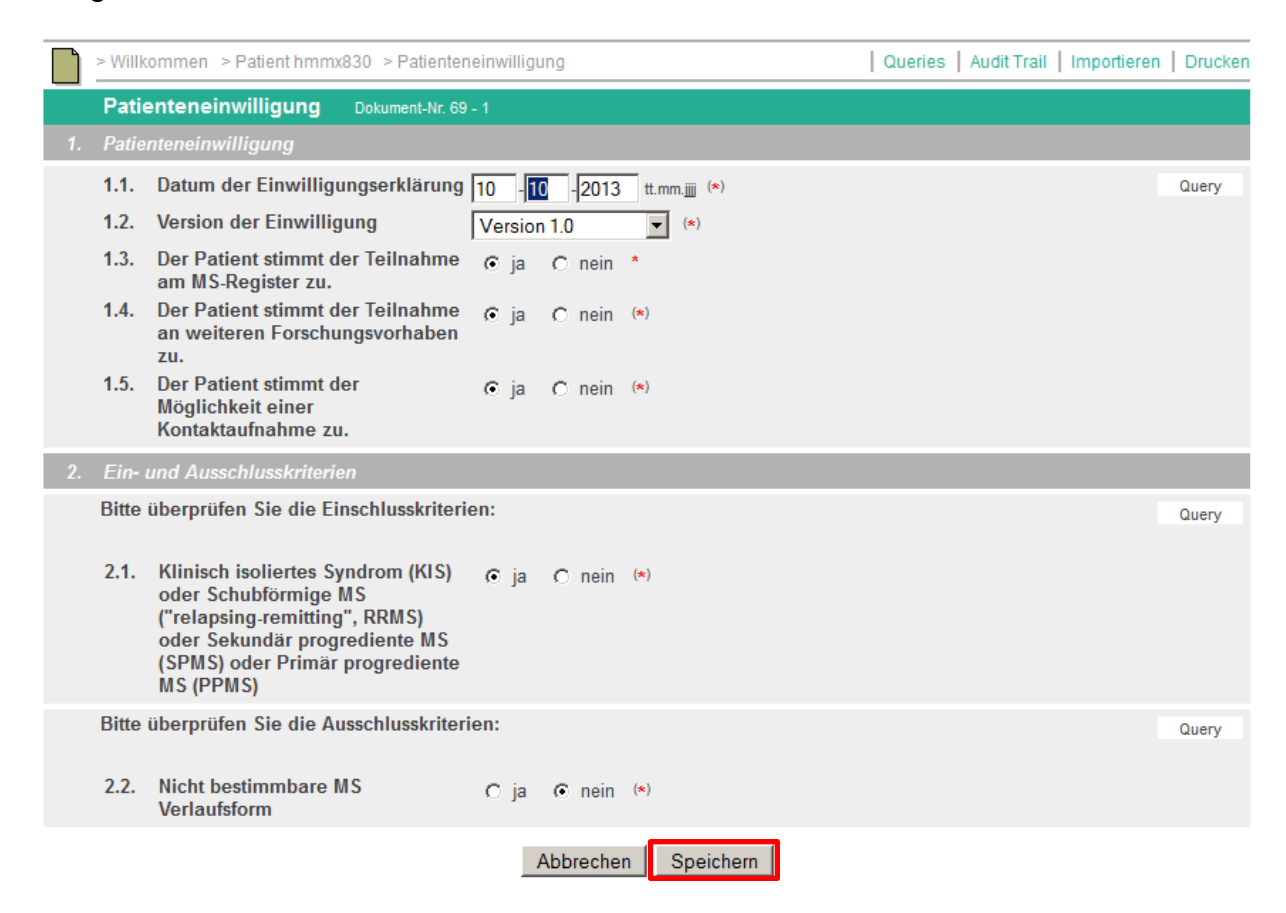

Nach dem Speichern können Sie sich entscheiden, ob Sie zurück zur Übersicht (Visitenplan) möchten, ob Sie zurück zum Formular, dass Sie gerade gespeichert haben, möchten oder das nächste Formular bearbeiten wollen.

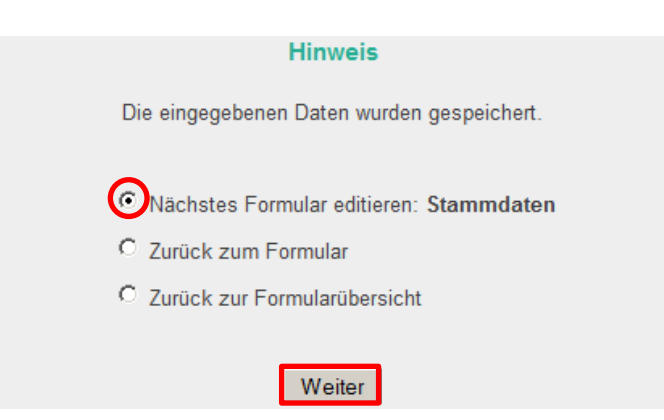

Sollte es zu einer fehlerhaften Dokumentation (z.B. Inkonsistenz) kommen, so wird der Fehler vom System angezeigt und kann direkt korrigiert werden. Andernfalls kann der Datensatz nicht gespeichert werden.

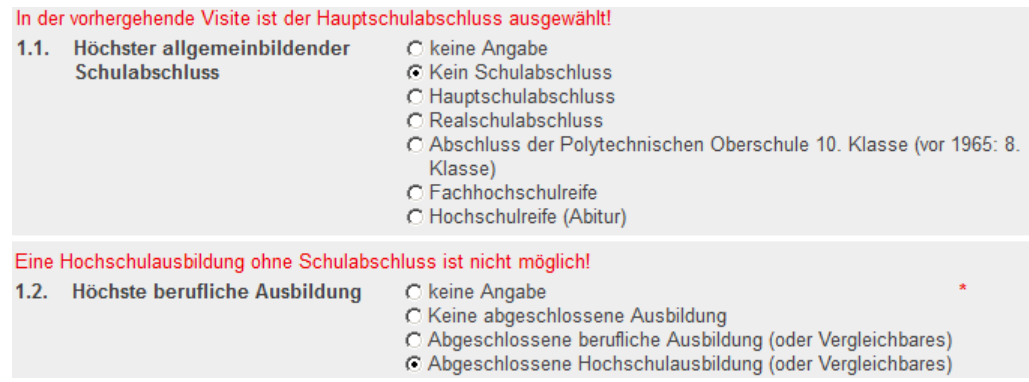

Sollten Sie unwahrscheinliche Ereignisse dokumentieren, weist Sie das System auf diesen Umstand hin und speichert den Datensatz vorerst nicht. Erst wenn Sie erneut auf Speichern klicken, bestätigen Sie dieses unwahrscheinliche Ereignis. Versehentliche Fehler aber auch unnötige Rückfragen (Queries) werden somit vermieden. Beispiel: Eine EDSS-Differenz von 6 Skalenpunkten innerhalb von 12 Monaten ist unwahrscheinlich. Mit der Bestätigung durch nochmaliges Speichern können Sie das unwahrscheinliche Ereignis dennoch korrekt dokumentieren.

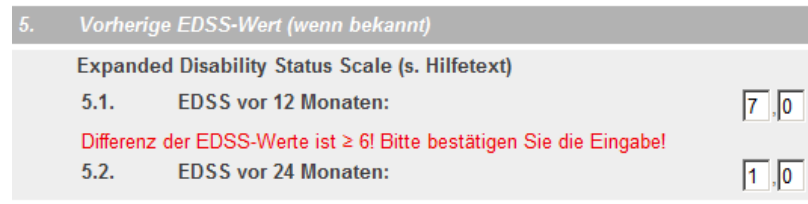

#### ⎯ **Dokumentation von Medikamenten**

Zur Dokumentation von verlaufsmodifizierenden Medikamenten wählen Sie im Visitenplan das Formular *Medikation.* Bitte beachten Sie, dass dieses Formular Ihnen nur angezeigt wird, wenn die Medikamentendokumentation von der Registerstelle für Sie freigeschaltet wurde. Wenn Sie dies wünschen, nehmen Sie bitte Kontakt mit uns auf.

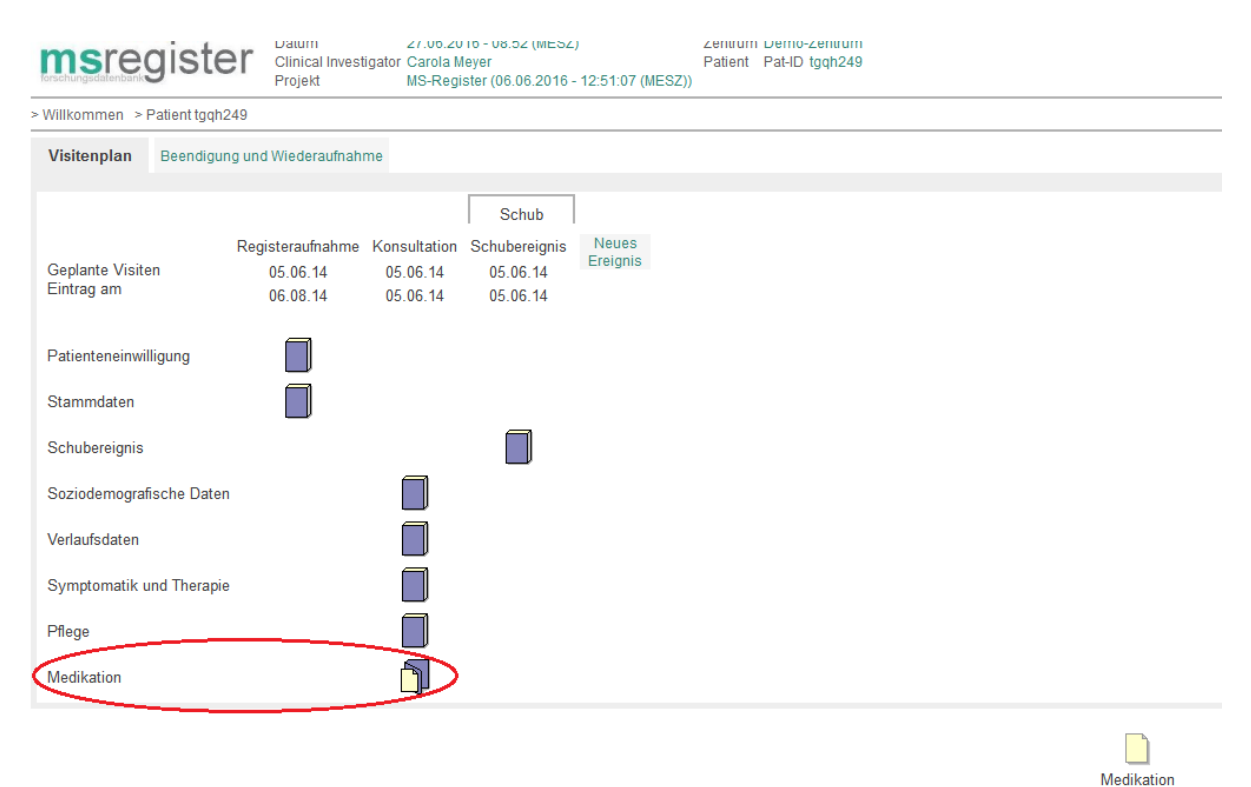

Durch einen Doppelklick auf das Formular *Medikation* öffnet sich dasselbe. Im oberen Bereich finden Sie allgemeine Hinweise zur Dokumentation, darunter die Eingabemaske mit entsprechenden Auswahllisten. Sie können sowohl den Wirkstoff als auch das Produkt (Präparat) dokumentieren, wobei nur die Dokumentation des Wirkstoffes obligat ist. Liegt für einen ausgewählten Wirkstoff aktuell nur ein Präparat vor, wird dieses automatisch in das entsprechende Produktfeld geschrieben. Bei Wirkstoffen, zu denen mehrere Präparate vorliegen, z. B. Interferon beta 1a, wird die Auswahlliste entsprechend eingegrenzt. Falls das in der Gegenwart und/oder Vergangenheit verabreichte Medikament in der Produktliste nicht aufgeführt wird, wenden Sie sich bitte an die Registerstelle. Darüber hinaus können Sie Medikamente, die noch nicht zugelassen wurden und im Rahmen von Studien verabreicht werden, als sogenannte *Studienmedikation* dokumentieren. Sie finden diese in der Auswahlliste für den Wirkstoff. Alternativ können Sie als Produkt *Sonstige* angeben.

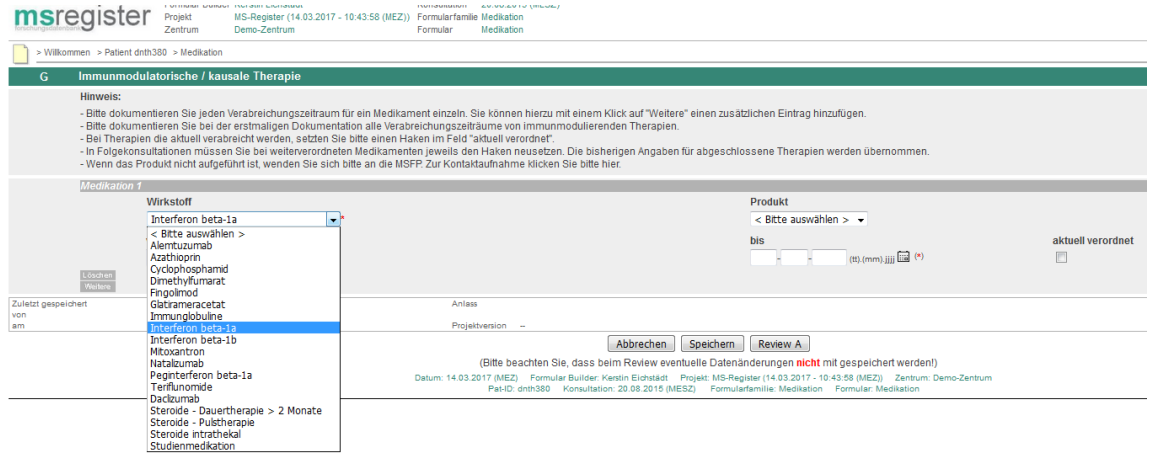

Anschließend dokumentieren Sie den Verabreichungszeitraum der Medikamente, wobei aktuell verordnete Medikamente durch ein Häkchen als solche zu kennzeichnen sind.

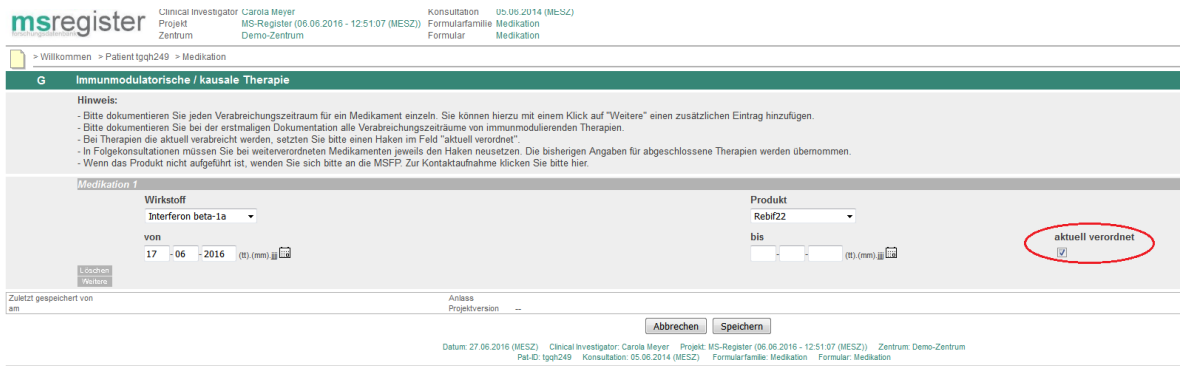

In Folgekonsultationen ist bei weiter verordneten Medikamenten das Häkchen jeweils neu zu setzen. Die bisherigen Angaben für abgeschlossene Therapien werden übernommen und um die Neueinträge ergänzt, die Sie durch einen Klick auf *Weitere*  vornehmen können.

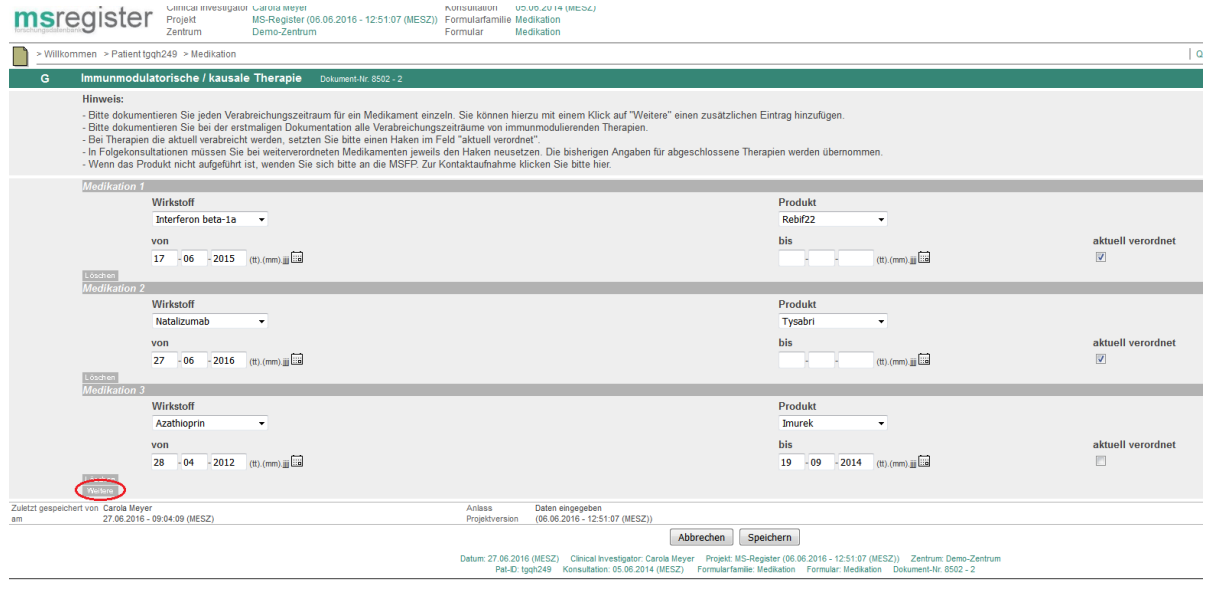

# ⎯ **Dokumentation der Schubtherapie**

Wird ein Schubereignis therapiert, kann die medikamentöse Therapie detailliert erfasst werden. Neben der Darreichungsform ist es möglich den Wirkstoff und die Gesamtdosis zu dokumentieren. Sofern es zu einer Eskalationstherapie kommt, kann auch diese entsprechend detailliert dokumentiert werden, wobei die Eingabefelder je nach gewählter Antwortoption ein- und ausgeblendet werden.

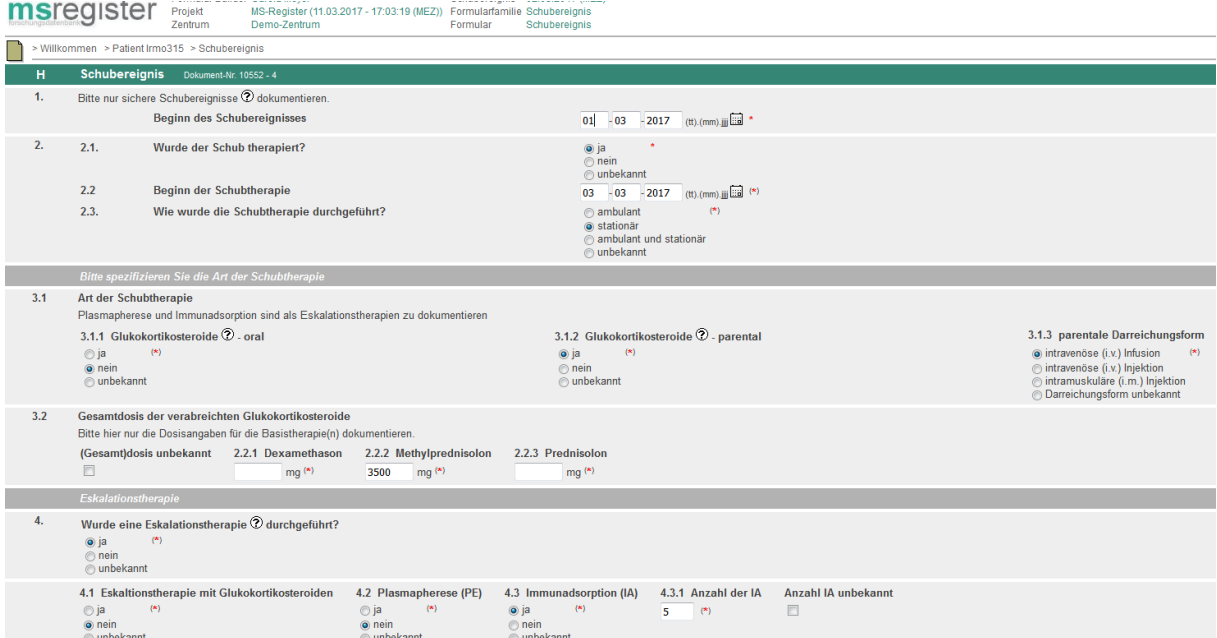

# ⎯ **Query-Bearbeitung**

Die Dokumentation in der Forschungsdatenbank bietet neben Plausibilitäts- und Wertebereichsprüfungen direkt bei der Dateneingabe zusätzlich die Möglichkeit Rückfragen zu implausiblen oder auffälligen Daten eines Patienten zu stellen. Auf diese sogenannten Queries werden Sie per E-Mail hingewiesen. Die E-Mail enthält auch direkte Links zu dem Patienten und zu dem entsprechenden Formular. Bitte nutzen Sie zur Zeitersparnis diese Links, um zu dem offenen Query zu gelangen.

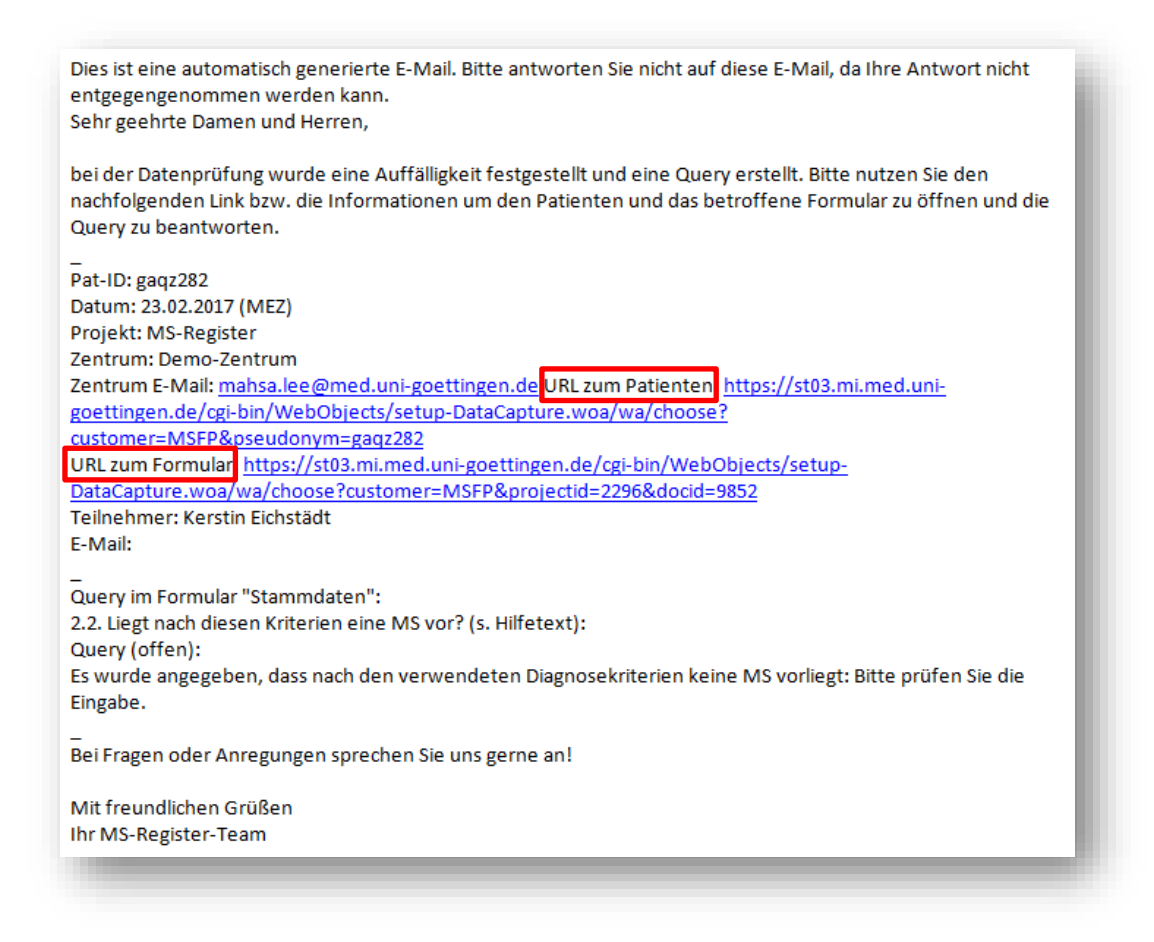

Es steht ein Query-Report, der alle Queries Ihres Zentrums auflistet, zur Verfügung. Zum Aufrufen des Query-Reports klicken Sie auf der Willkommensseite den Menüpunkt "Reports" an und wählen dann in der Liste den Punkt "Query" aus.

| Mein Konto | Nachrichten | Importieren | Reports | Neuer Patient | Auswählen >

Es öffnet sich ein neues Dialogfenster. In der Kopfzeile können Sie beispielsweise nach dem Status oder nach einzelnen Patienten filtern. Auch hier besteht die Möglichkeit über einen Klick auf die Patienten-ID direkt zu dem entsprechenden Query zu gelangen, um es zu bearbeiten.

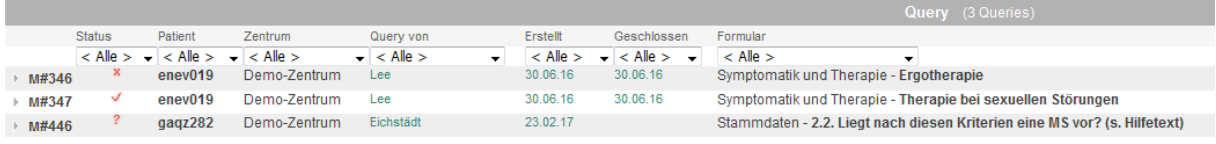

# **Automatische Query-Beantwortung**

1. Die Query wird aufgrund eines auffälligen oder fehlerhaften Werts vom MS-Register Team gestellt.

> 2. Der Wert wird von einem autorisierten Mitarbeiter im Zentrum geändert und das Formular anschließend gespeichert.

> > 3. Die Query ist damit automatisch beantwortet, im Query-Report erscheint der Text *"Query automatisch beantwortet aufgrund von Wertänderung".*

#### **Manuelle Query-Beantwortung**

Alle Queries, die nicht über einen geänderten Wert beantwortet werden können, müssen manuell beantwortet werden. Klicken Sie in der Formularansicht auf das Fragezeichen oder die Schaltfläche **Query** an dem entsprechenden Item. Es öffnet sich ein neues Dialogfenster. Hier können Sie die Rückfrage direkt durch Texteingabe beantworten und mit Speichern bestätigen.

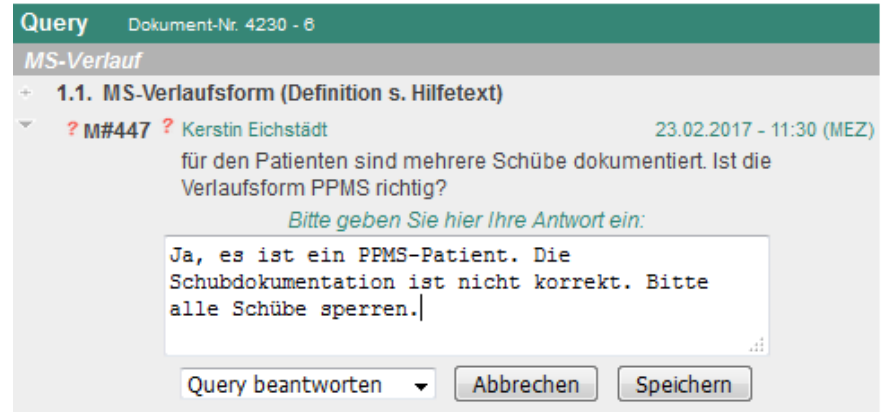

Alle beantworteten Queries müssen von Mitarbeitern des MS-Registers noch bestätigt werden und erhalten dann den Status *geschlossen*. Über den Query-Report kann die Historie der Query nachvollzogen werden. Datensätze, die unbeantwortete Queries enthalten, gehen nicht in die Datensatzzählung für das DMSG-Zertifikat ein.